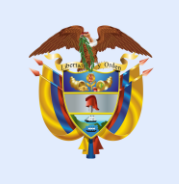

# El futuro<br>es de todos

Presidencia de la República

Aplicativo de Medición de la Austeridad en el Gasto Público

### Contenido

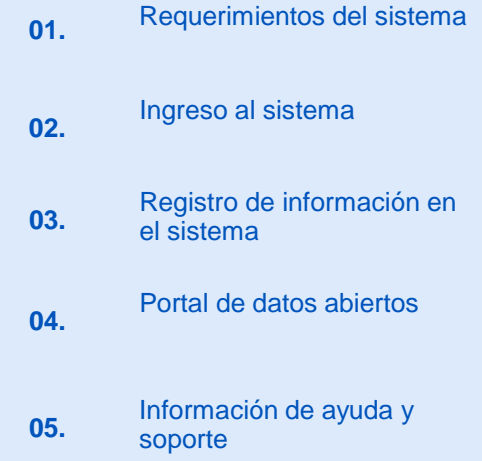

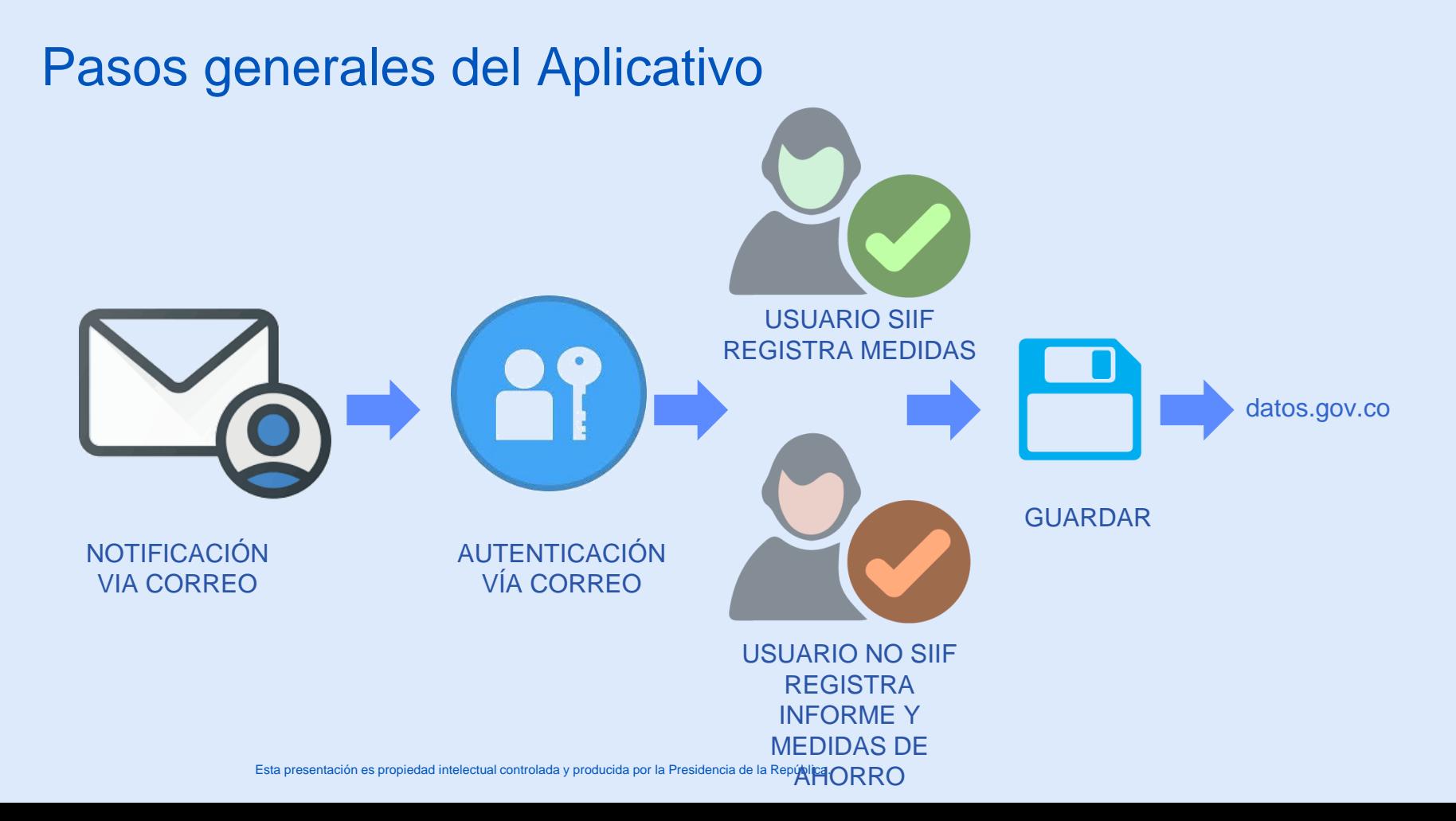

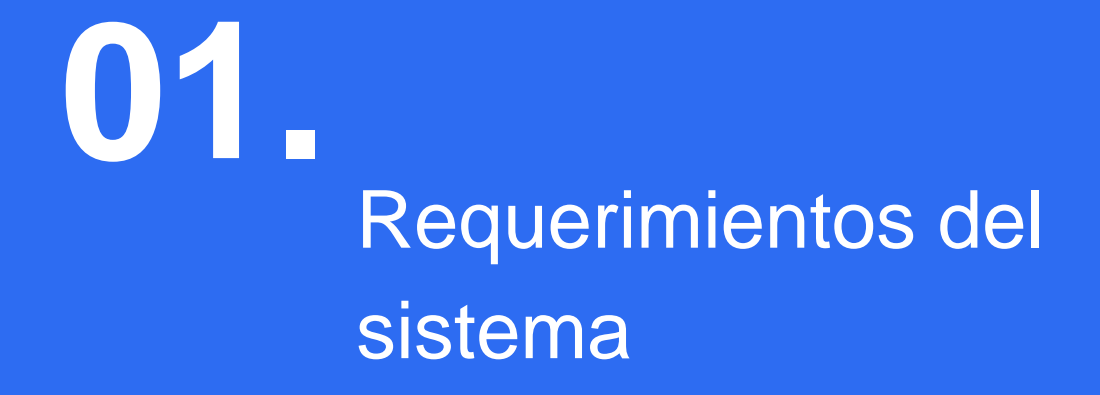

### Navegadores compatibles para ingresar al sistema

Acceda al sistema desde el navegador Chrome o Microsoft Edge

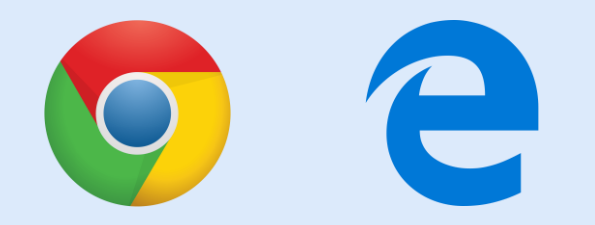

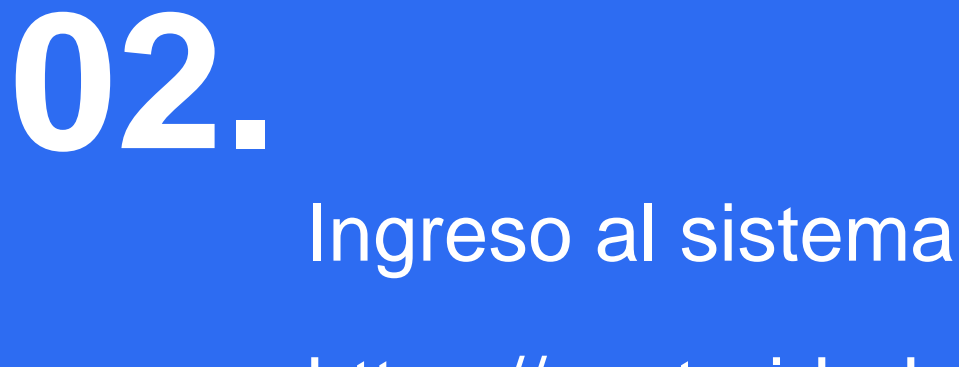

https://austeridad.gov.co

### Correo austeridad@presidencia.gov.co

#### Apreciado(a) Secretario General,

En cumplimiento a la Directiva Presidencial No. 9 de 2018 y con el fin de facilitar el reporte de la información sobre las medidas de austeridad en el gasto público, la Presidencia de la República, los Ministerios de Hacienda y Crédito Público y TIC, y el Departamento Administrativo de la Función Pública, han diseñado un aplicativo a través del cual ustedes podrán hacer el reporte respectivo. Dicho aplicativo se encuentra disponible en el enlace https://austeridad.gov.co

Para el ingreso y diligenciamiento de la información, le confirmamos sus datos de acceso:

Usuario: sgeneral@mintic.gov.co Contraseña: vXEy5gaBIi6z

Ver el manual de usuario, que facilitará la navegación por el aplicativo y el respectivo reporte de información.

Cordialmente,

Presidencia de la República

### **Ingreso a www.austeridad.gov.co**

### Informe de Austeridad Directiva Presidencial

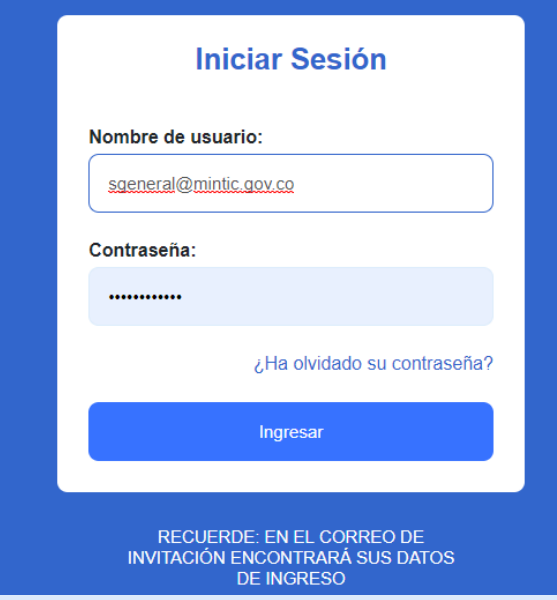

# Ingreso<br>al sistema

- a. Nombre de usuario: ingrese el correo que asocio para la creación de la cuenta.
- b. Ingrese la contraseña enviada vía mail.
- c. Si desea recuperar a contraseña, de click en el vínculo ¿Ha olvidado su contraseña?

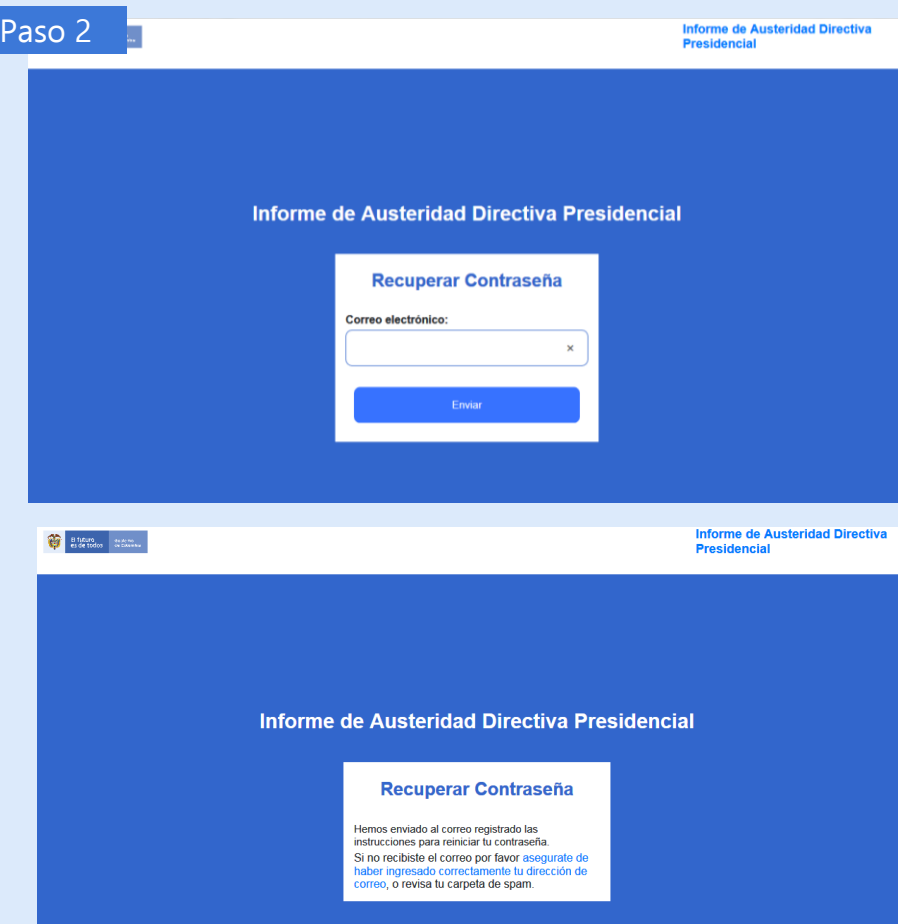

### **Recuperar** contraseña

a. Digite el correo que con el cual accede al sistema, en seguida de clic en **enviar**

b. el sistema le notificará a vuelta de correo la nueva contraseña

## Registro de Información en el sistema **03.**

https://austeridad.gov.co

**COM** 

100

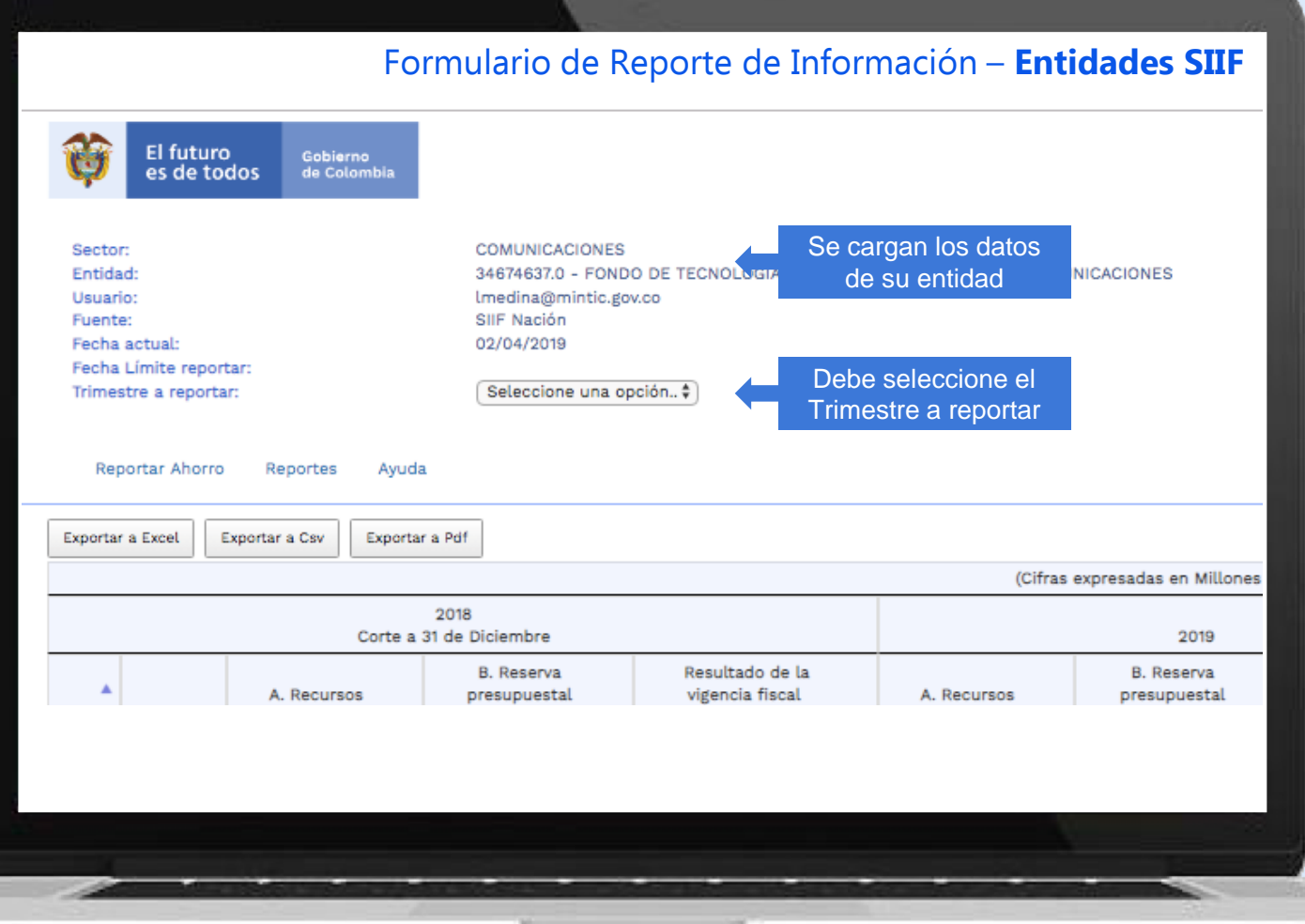

**Side** 

 $\sim$   $\sim$ 

### Formulario de Reporte de Información **Entidades SIIF**

Esta presentación es propiedad intelectual controlada y producida por la Presidencia de la República.

Si su entidad reporta en SIIF se cargan datos automáticamente

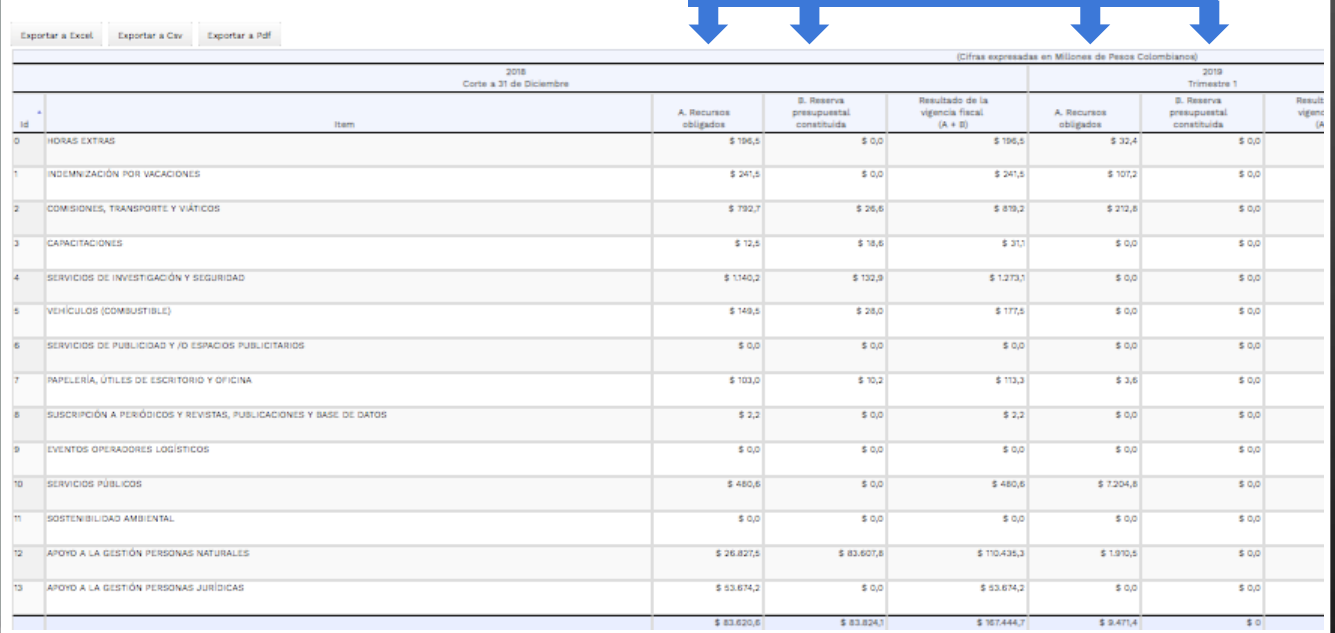

 $-100 - 3$ 

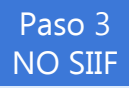

### NO SIIF **Formulario de Reporte de Información** – **Entidades NO SIIF**

Informe de Austeridad Directiva Presidencial Cerrar Sesión

 $-100 - 3$ 

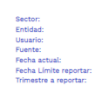

奋

Si su entidad no reporta en SIIF debe registrar estos valores por cada rubro

Esta presentación es propiedad intelectual controlada y producida por la Presidencia de la República.

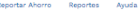

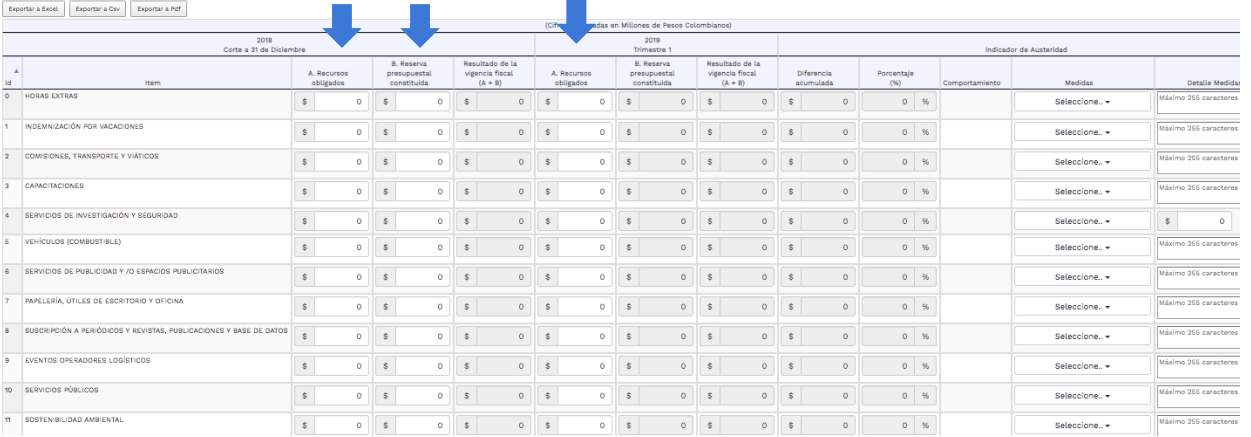

El futuro<br>es de todos de Colomb

Paso 4 SIIF y

### NO SIIF **Formulario de Reporte de Información** – **Registro de Medidas y detalle de Medidas**

Luego debe seleccionar las medidas de ahorro para cada rubro y registrar en detalle de medidas información detallada de las mismas o medidas adicionales que se apliquen en su entidad (Max 255 caracteres)

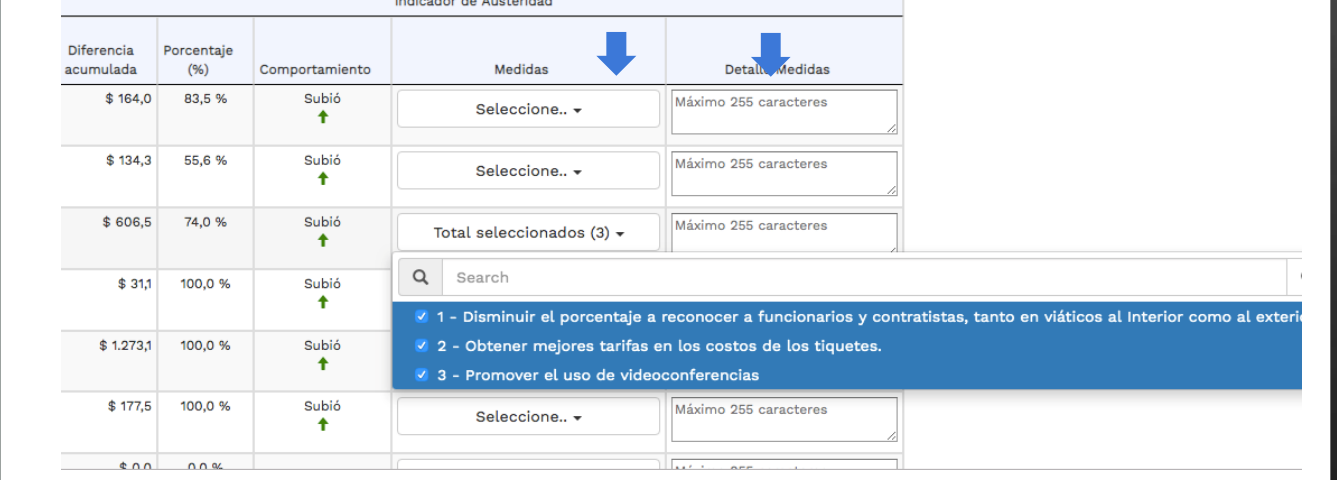

المستقبلات والمستحدث والمستقبل

Paso 4 SIIF

### Formulario de Reporte de Información – **Registro de Medidas y detalle de Medidas**

**TENGA EN CUENTA QUE PARA ENTIDADES SIIF** En el rubro 4 SERVICIOS DE INVESTIGACIÓN Y SEGURIDAD en el campo Detalle de medidas debe digital un valor numérico con el recurso obligado para su entidad

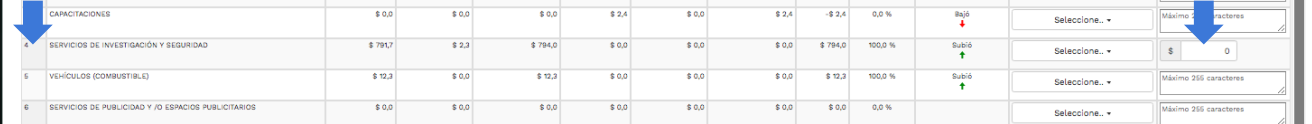

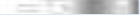

### Formulario de Reporte de Información – **Exportar Reporte**

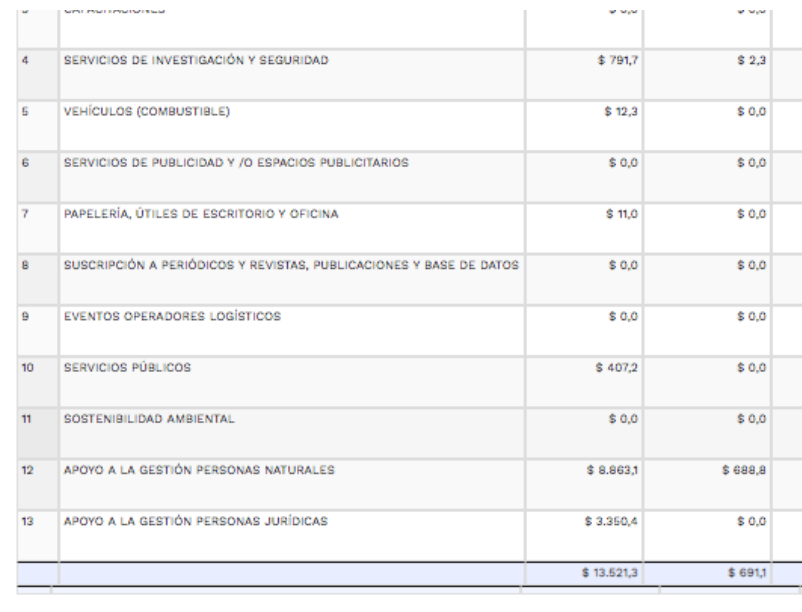

Esta presentación es propiedad intelectual controlada y producida por la Presidencia de la República.

Antes de guardar se recomienda exportar el reporte para validar el registro de su información

Exportar a Excel Exportar a Csv **±** Exportar a Pdf

### Formulario de Reporte de Información – **Guardar Cambios**

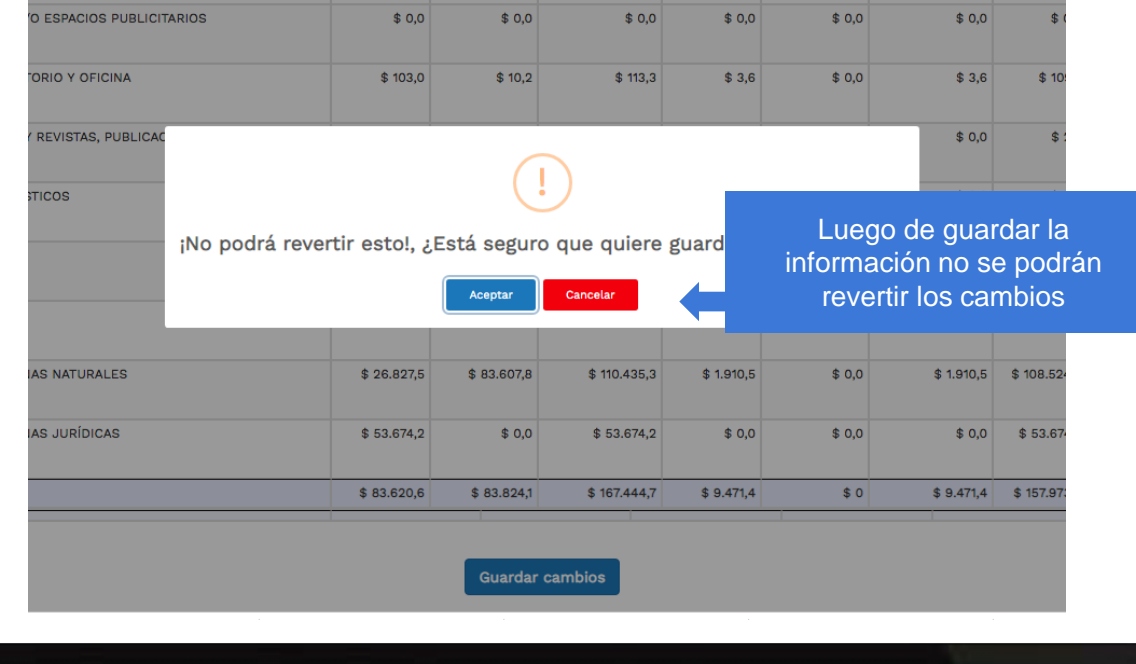

**DEC-3** 

### Formulario de Reporte de Información – **Resultados consolidados en datos.gov.co**

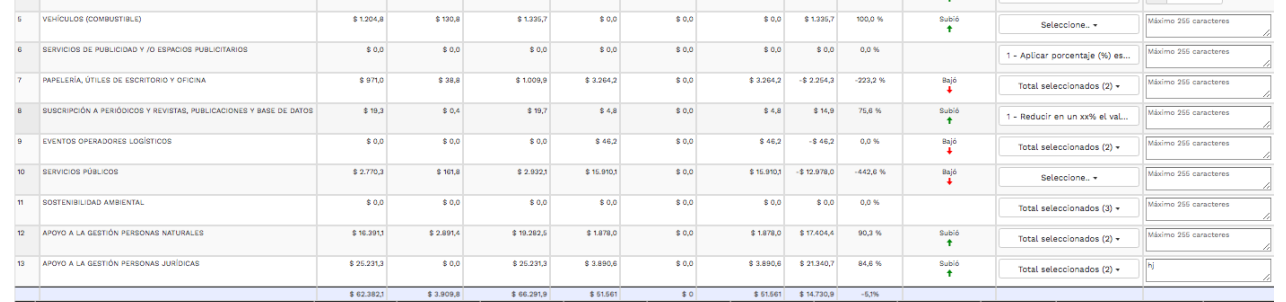

Consulte sus datos guardados en Datos Abiertos Colombia

Esta presentación es propiedad intelectual controlada y producida por la Presidencia de la República.

Finalmente podrá consultar la información almacenada en el portal de datos abiertos datos.gov.co donde podrá ver el consolidado de todas las entidades

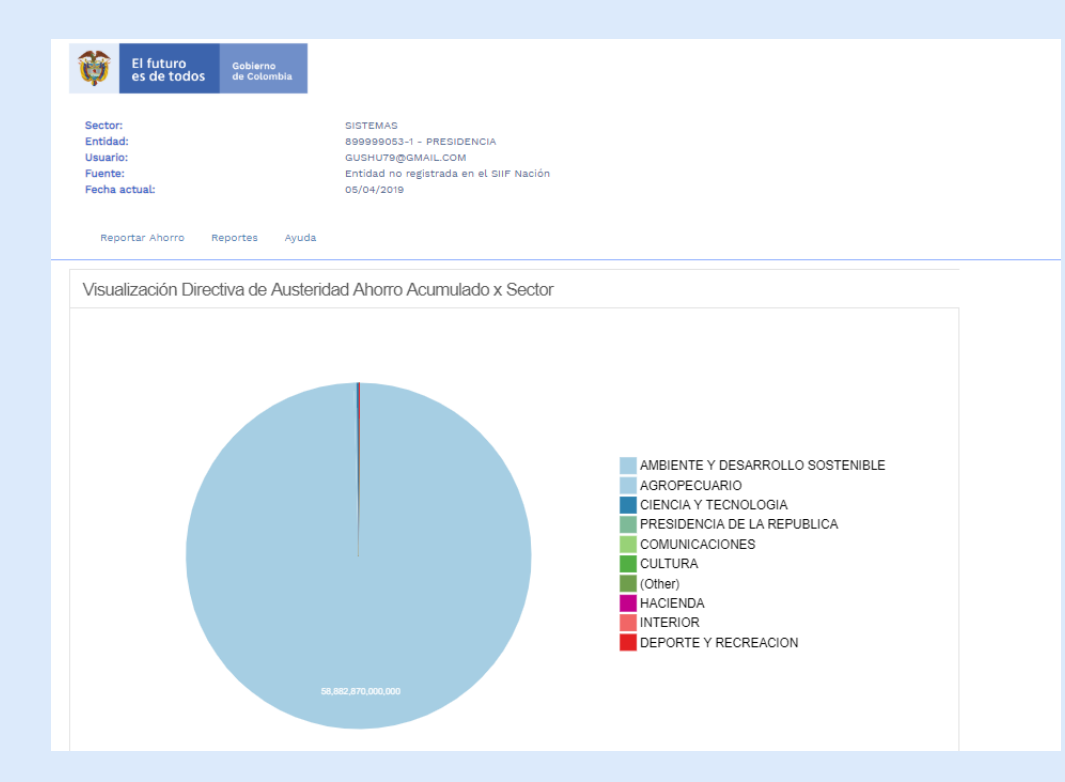

### **Reportes**

En esta opción, podrá Visualizar el avance de ahorro por sectores

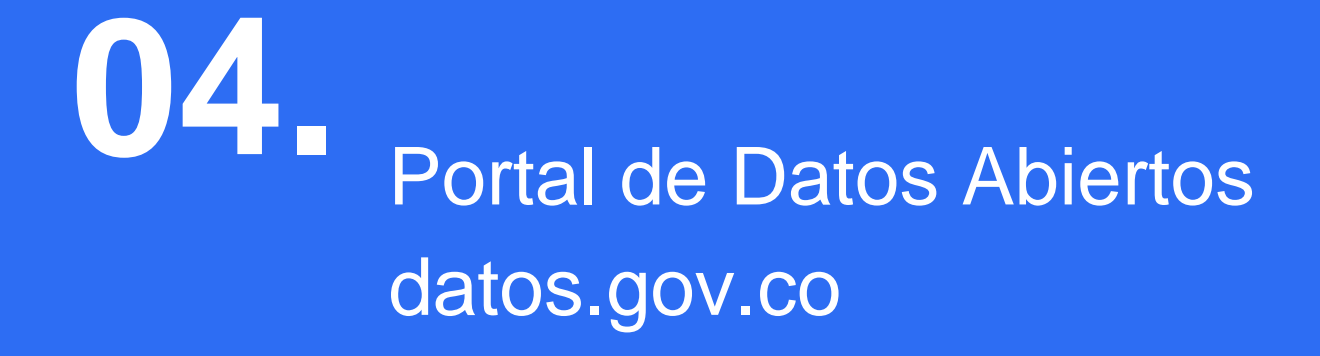

#### Paso 8

### Portal Nacional de Datos Abiertos – **Resultados consolidados en datos.gov.co**

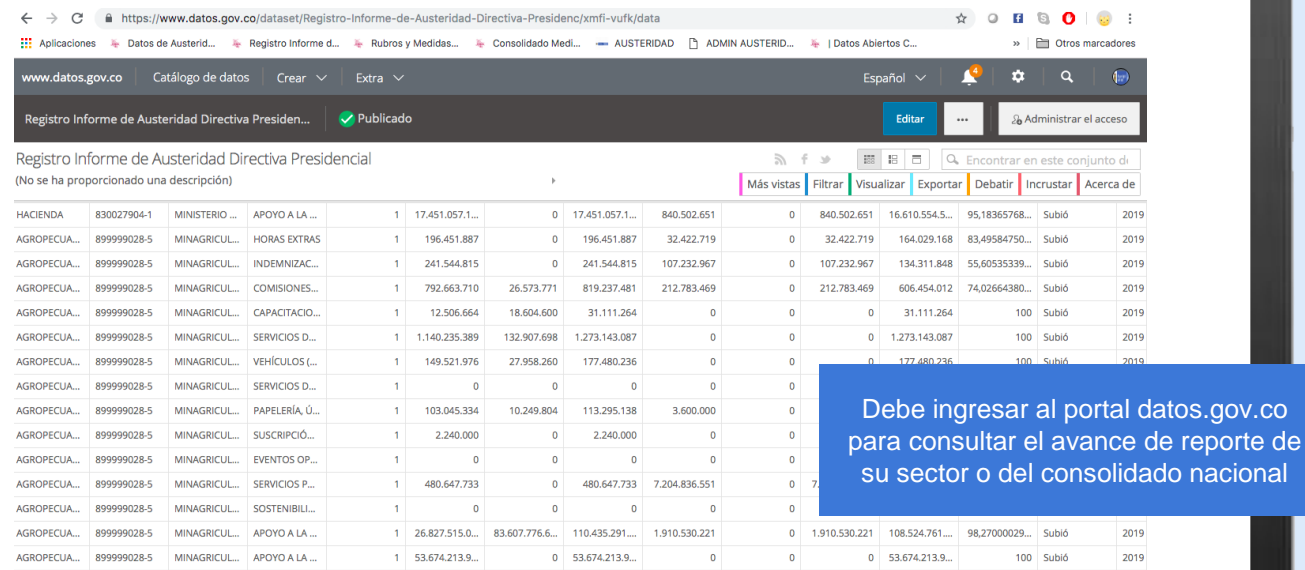

[https://www.datos.gov.co/dataset/Registro-Informe-de-Austeridad-](https://www.datos.gov.co/dataset/Registro-Informe-de-Austeridad-Directiva-Presidenc/xmfi-vufk/data)Directiva-Presidenc/xmfi-vufk/data

**INC.** 

### Portal Nacional de Datos Abiertos – **Resultados consolidados en datos.gov.co**

Conjuntos de Datos Informe de Austeridad Directiva Presidencial

1. Registro Informe de Austeridad Directiva Presidencial

En este conjunto de datos se almacenan los valores de ahorro por cada entidad [https://www.datos.gov.co/dataset/Registro-Informe-de-](https://www.datos.gov.co/dataset/Registro-Informe-de-Austeridad-Directiva-Presidenc/xmfi-vufk/data)Austeridad-Directiva-Presidenc/xmfi-vufk/data

Esta presentación es propiedad intelectual controlada y producida por la Presidencia de la República.

En datos.gov.co podrá encontrar el consolidado de la información de las entidades que han registrado información en el aplicativo de la directiva de austeridad,

### 2. Registro Informe de Austeridad Directiva Presidencial Medidas

En este conjunto de datos se almacenan las medidas de ahorro por cada entidad

[https://www.datos.gov.co/Ciencia-Tecnolog-a-e-Innovaci-n/Registro-Informe-de-](https://www.datos.gov.co/Ciencia-Tecnolog-a-e-Innovaci-n/Registro-Informe-de-Austeridad-Directiva-Presidenc/fywc-n624/data)Austeridad-Directiva-Presidenc/fywc-n624/data

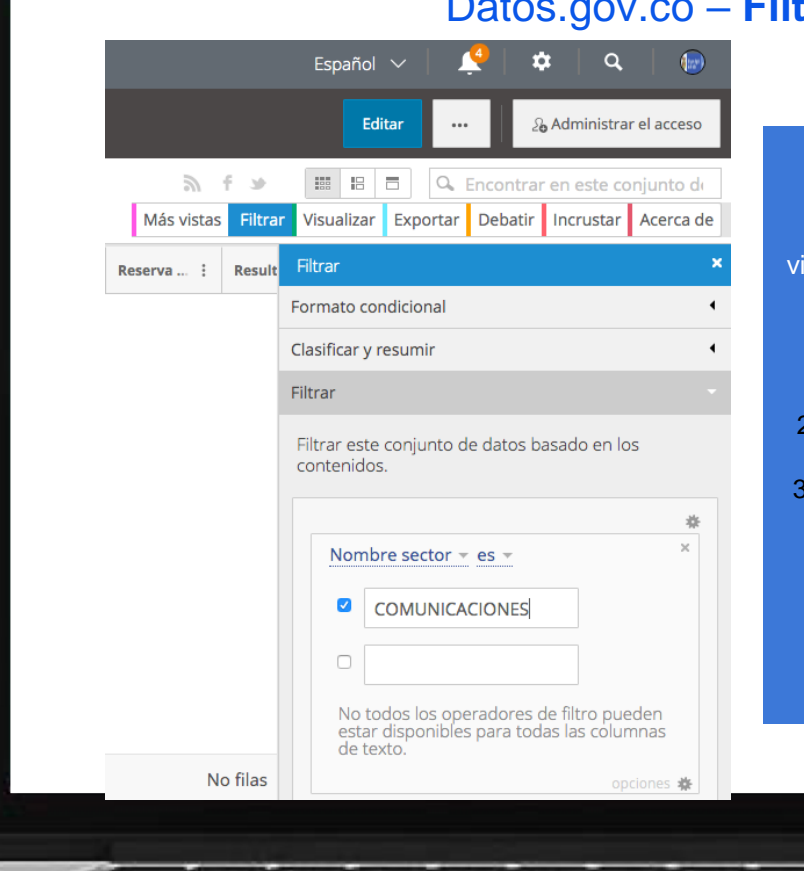

Esta presentación es propiedad intelectual controlada y producida por la Presidencia de la República.

### **Filtrar resultados por sector**

#### Utilice la opción de menú Filtrar para isualizar el reporte de las entidades de su sector

- 1. Ingrese a los conjuntos de datos anteorimente mencionados
- 2. Seleccione el Menú Filtrar > Pestaña **Filtrar**
- Seleccione Nombre Sector es y digite el nombre de su sector tal y como aparece en la tabla

### Datos.gov.co – **Visualizar resultados por sector**

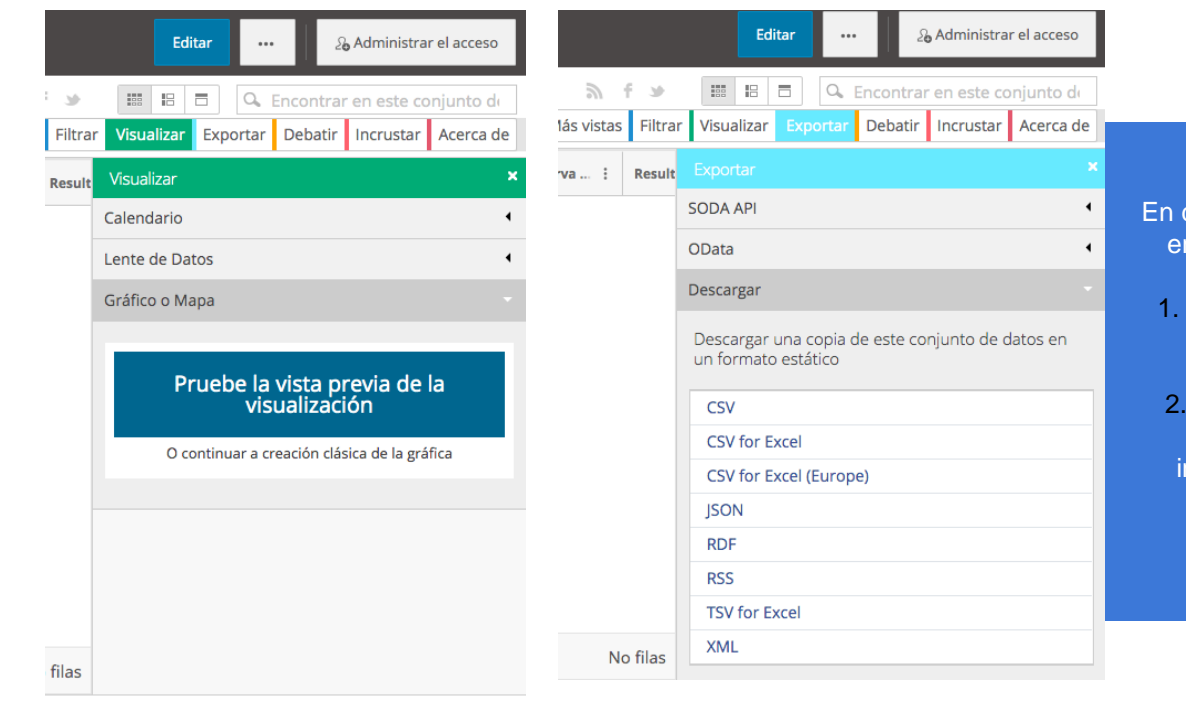

Esta presentación es propiedad intelectual controlada y producida por la Presidencia de la República.

datos.gov.co también podrá ncontras las opciones de:

- Visualizar: opción que le permitirá generá reportes gráficos de la información
- Exportar: opción que le permitirá exportar la nformación para procesar en hojas de calculo tales como excel

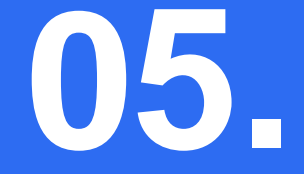

# Información de ayuda y soporte

### Anexo técnico

Puede descargar el anexo técnico presupuestal del aplicativo en:

<http://ciudadania.presidencia.gov.co/Documents/Anexo-Tecnico-sitio-Austeridad.zip>

### Información general

#### **CIFRAS VIGENCIA 2018**

Las cifras reportadas en cada ítem para el año 2018 servirán de base para calcular el ahorro (o desahorro) que cada entidad presente a final del año. Revíselas y reporte cualquier inquietud a más tardar el día 10 de abril de 2019 al correo austeridad@minhacienda.gov.co No se recibirán inquietudes sobre la línea base, en fecha posterior a la señalada.

### Información general

#### **CIERRE DE REPORTE TRIMESTRAL**

Las fechas de cierre para el cargue del reporte trimestral para el año 2019 son las siguientes:

**Trimestre 1-2019: 12 de abril de 2019**

**Trimestre 2-2019: 8 de julio de 2019**

**Trimestre 3-2019: 7 de octubre de 2019**

**Trimestre 4-2019: 9 de enero de 2020**

En adelante, el reporte de austeridad deberá realizarse dentro de los cinco primeros días

hábiles del mes siguiente al cierre del trimestre.

Asegúrese de haber ingresado la información correcta y completa antes de que el sistema cierre.

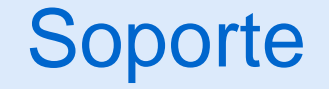

#### **REPORTE DE PROBLEMAS, INCONSISTENCIAS O SOLICITUDES DE ACLARACIÓN**

Por favor reporte los problemas e inconsistencias detectadas o solicite sus aclaraciones en

los siguientes correos, de acuerdo con el contenido:

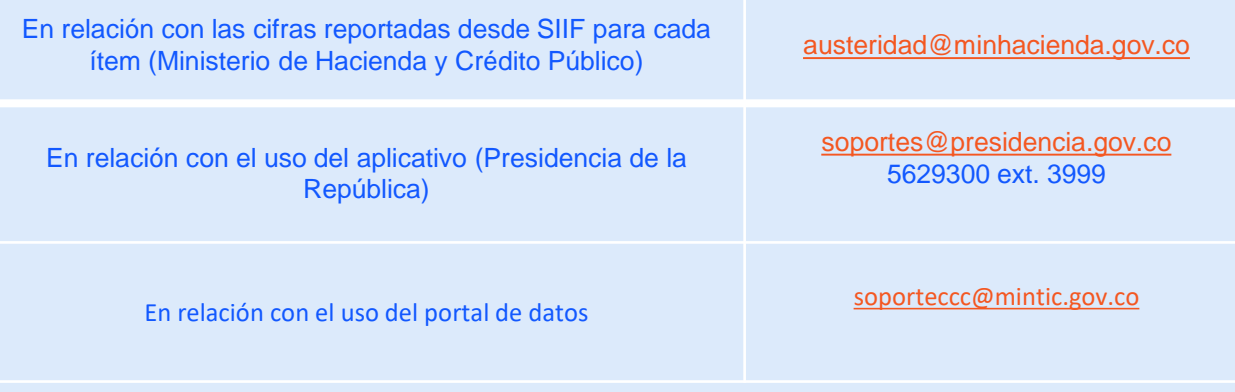

Es importante que Usted describa con precisión el hecho y anexe al correo las evidencias que tenga del tema. No olvide firmar el correo, indicando nombre, entidad y teléfono de contacto.

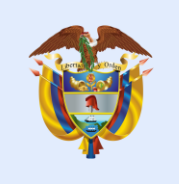

# El futuro<br>es de todos

Presidencia de la República